## **ISTRUZIONI PER PROCEDERE AL PAGAMENTO DEI "VERSAMENTI VOLONTARI/EROGAZIONI LIBERALI"**

- 1. Accedere al **REGISTRO ELETTRONICO "CLASSEVIVA"** con le proprie credenziali **("GENITORE"**, quelle che vi hanno inviato dalla Segreteria dopo l'iscrizione di vostro/a figlio/a)
- 2. Si apre una pagina con tutte le funzioni, cliccare sulla sezione: **"PAGAMENTI Scadenziario pagamenti e ricevute",** come da immagine.

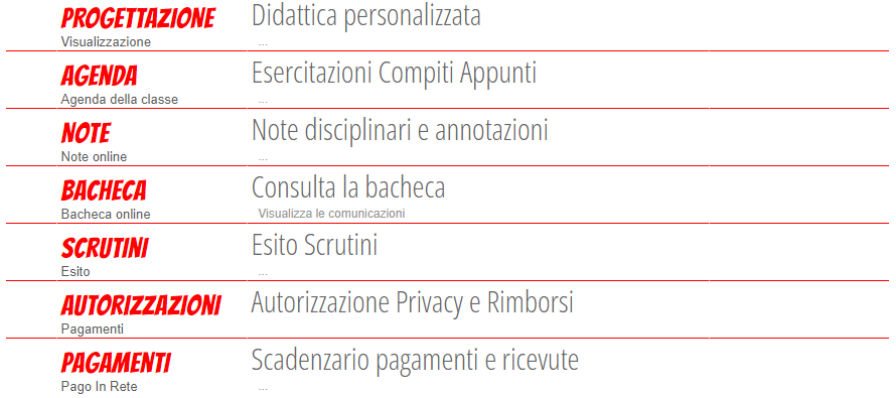

3. Una volta entrati nel Registro Elettronico, sezione **PAGAMENTI,** cliccare in alto a destra su **"Erogazioni liberali**", come da immagine.

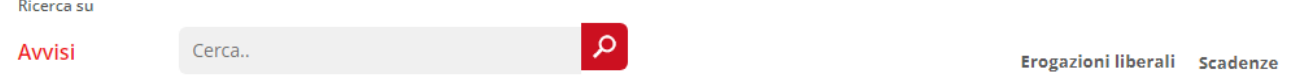

4. Si aprirà una pagina con tutti i pagamenti liberali che riguardano il nostro Istituto:

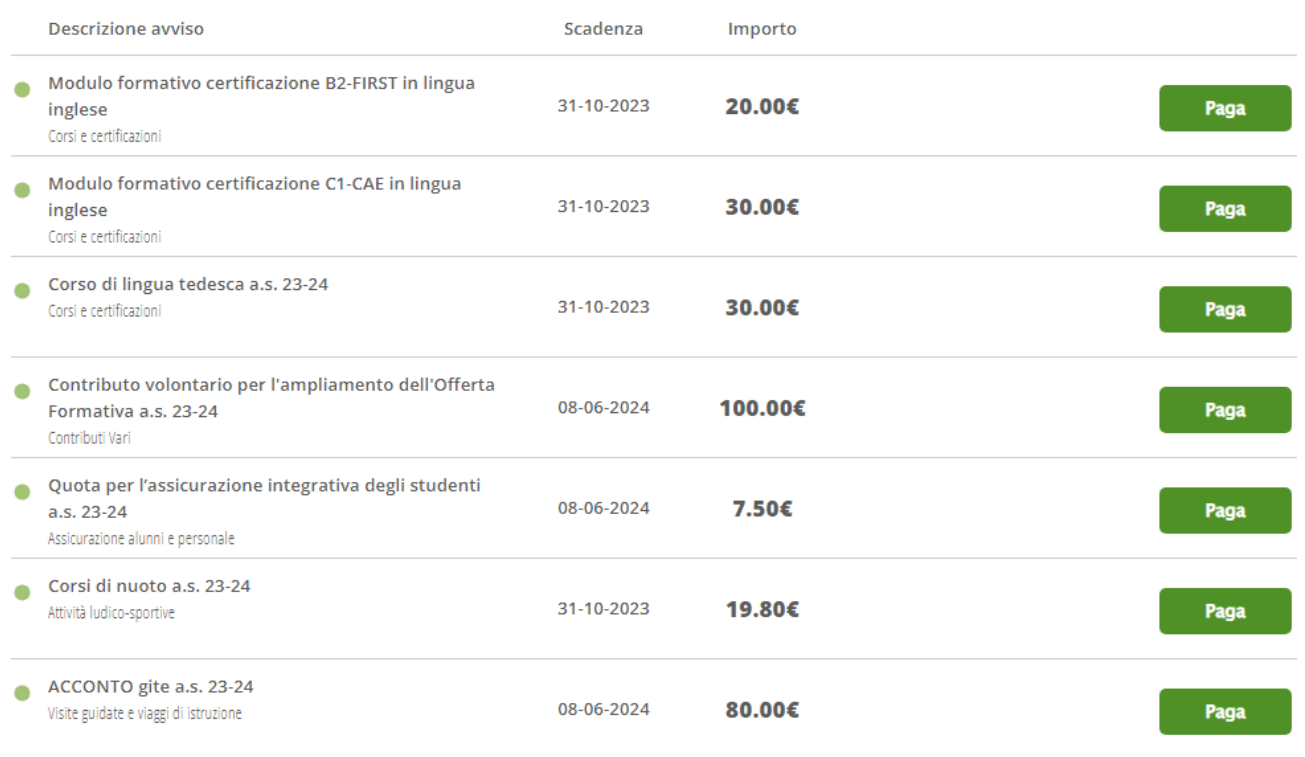

**ATTENZIONE: NON TUTTI I PAGAMENTI ELENCATI IN QUESTA PAGINA RIGUARDANO VOSTRO/A FIGLIO/A; quindi, dovete conoscere quali versamenti sono stati predisposti per la classe che frequentano.** 5. Una volta scelto il pagamento da effettuare, cliccare su paga:

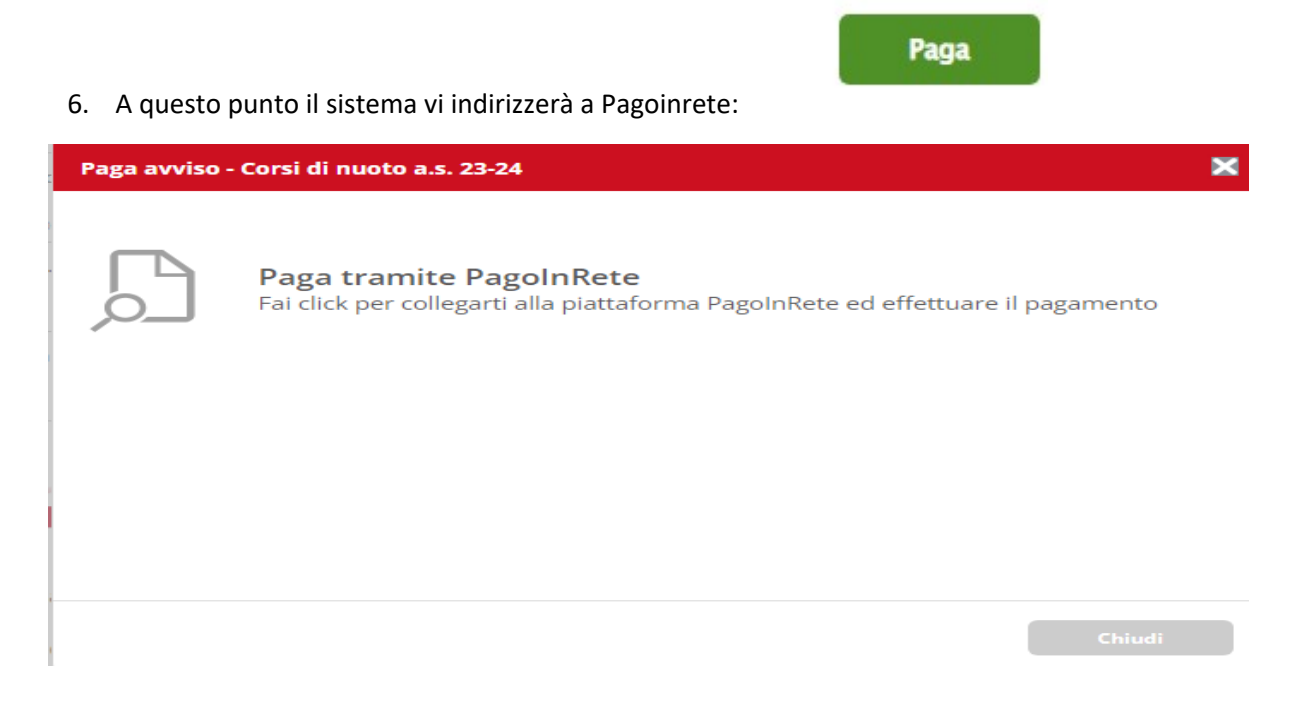

- 7. Cliccare su **"PAGA TRAMITE PAGOINRETE".**
- 8. **Entrare in PAgoinrete con lo SPID** ( si ricorda che l'identità digitale denominata SPID, che si ottiene rapidamente presso gli uffici pubblici, è l'unico modo per entrare in Pagoinrete e in tutte le piattaforme ministeriali di uso comune). Si aprirà questa pagina:

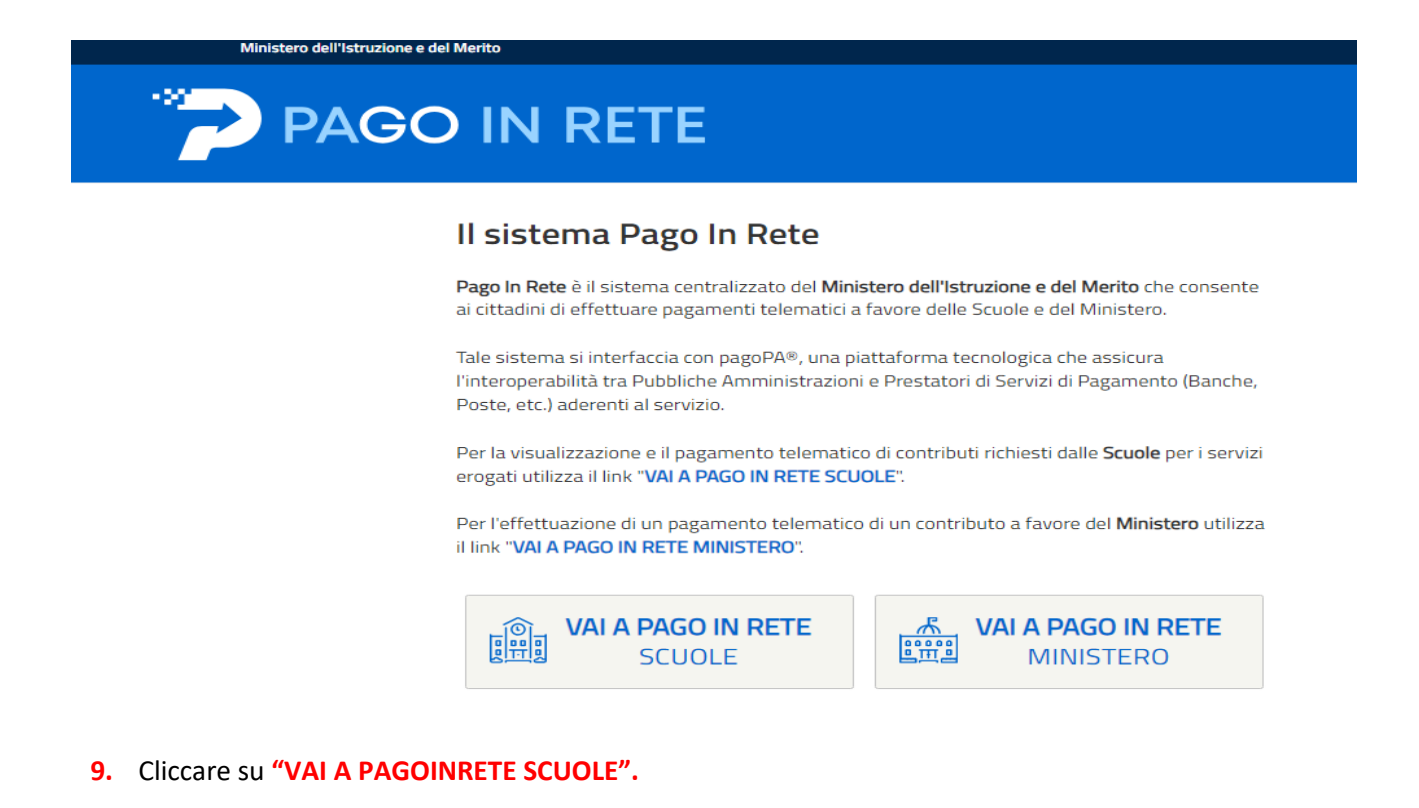

## 10. Si aprirà questa pagina:

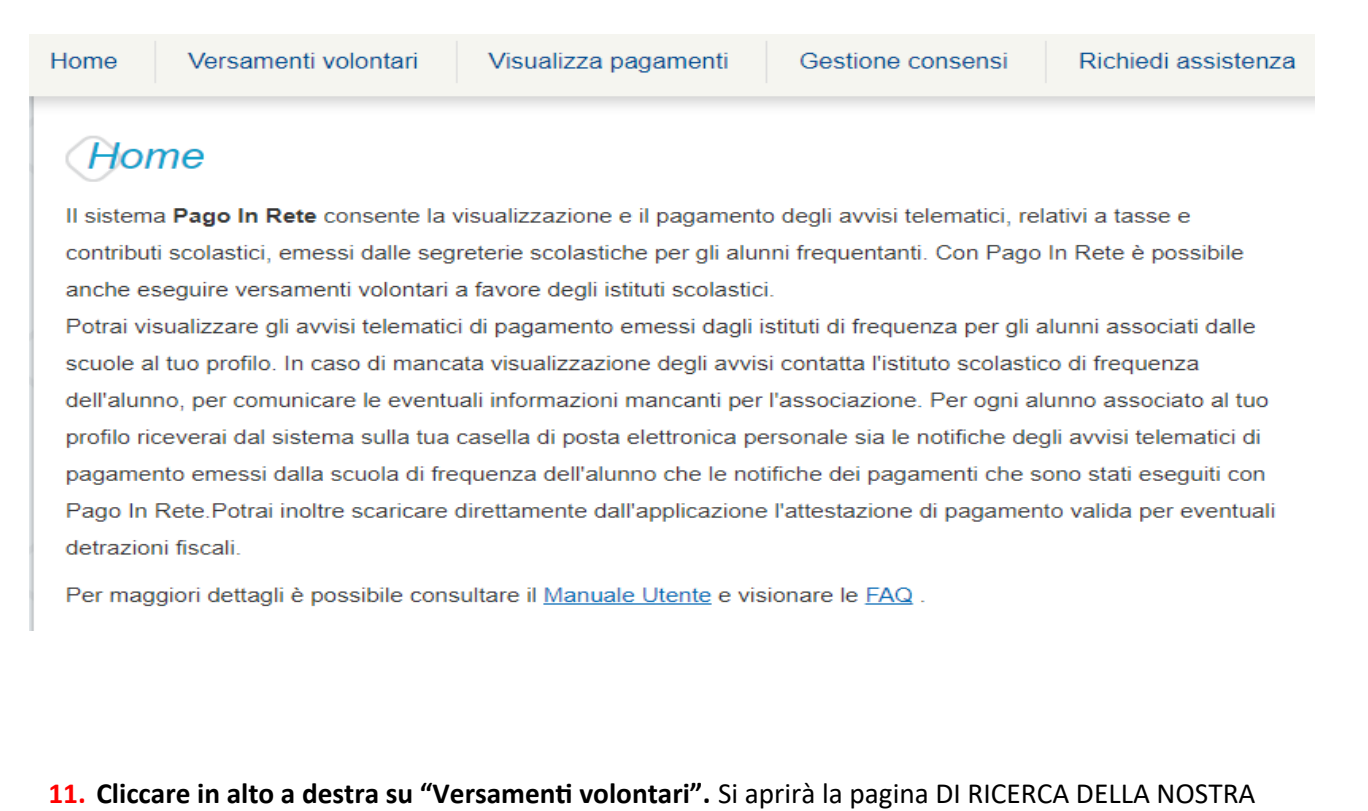

SCUOLA. immettere i dati richiesti, QUINDI CLICCARE SU "Cerca", come da immagine seguente:

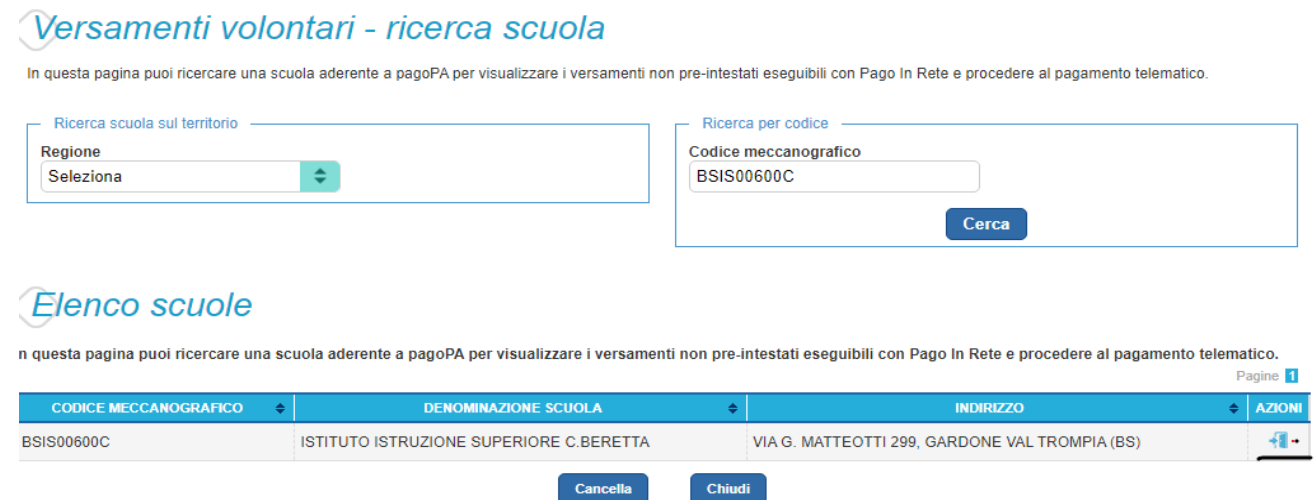

12. Cliccare sulla freccetta blu in fondo a destra. Sottolineata di nero.

Si aprirà la pagina con la lista di tutti i pagamenti che si possono effettuare verso il nostro istituto:

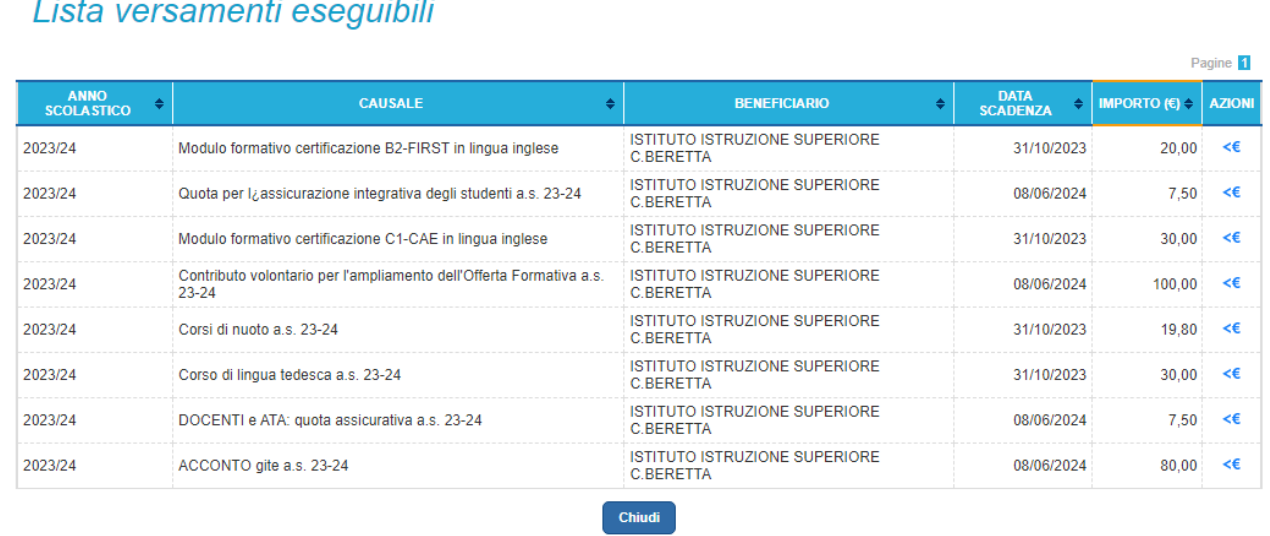

13. A questo punto, scegliere il pagamento che interessa, e cliccare sul simbolo blu dell'euro in fondo a destra. Si aprirà la pagina dove inserire NOME, COGNOME, CODICE FISCALE di vostro/a figlio/a, come da immagine seguente:

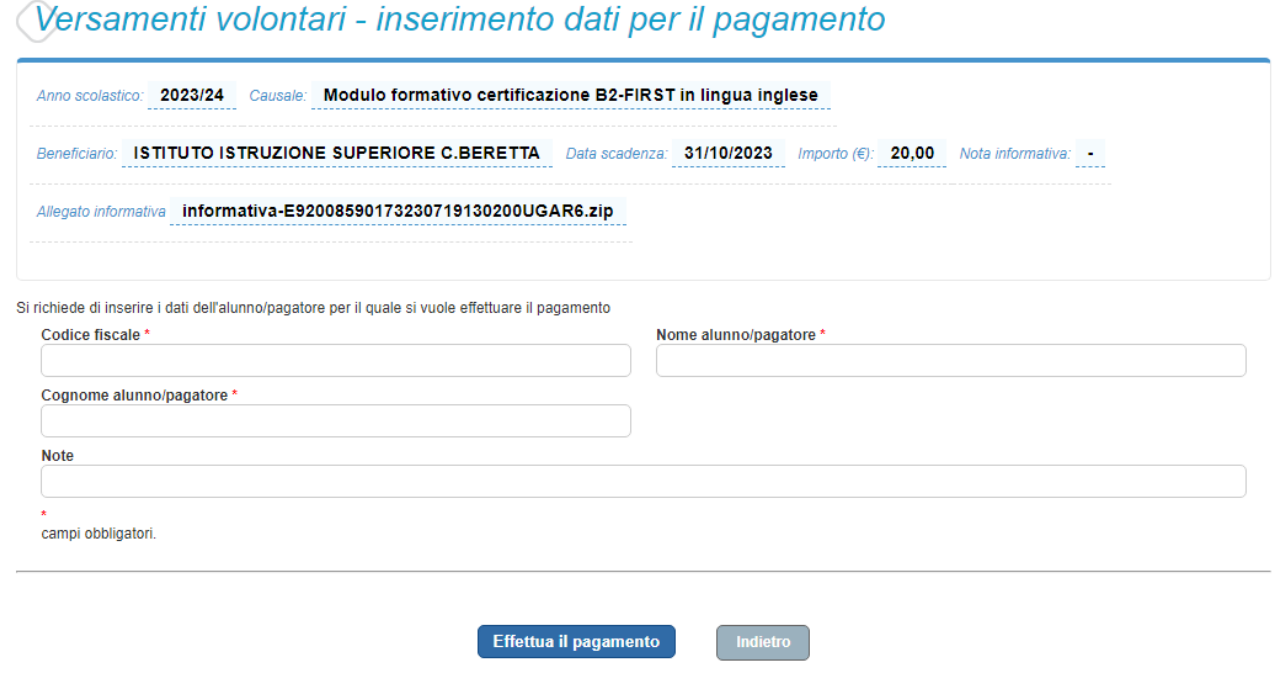

14. Cliccando su "EFFETTUA IL PAGAMENTO" si aprirà la pagina dove scegliere se pagare immediatamente o scaricare il bollettino di pagamento:

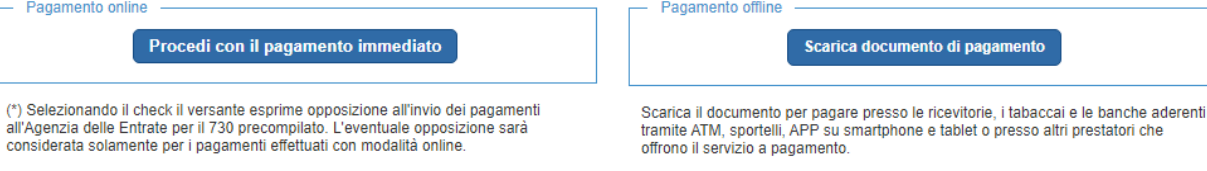